## **KinderSmart – How to Review Messages**

- A Open the KinderSmart app on your phone. Note that the telephone number must be already registered with your Provider.
- **B** Once the *Activities* screen displays, tap *Messages*.

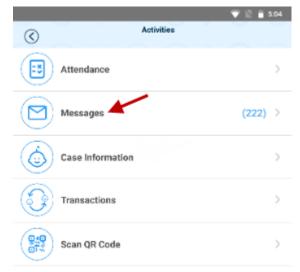

The list of all messages displays.

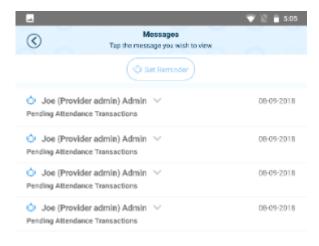

Tap on the message you would like to review.

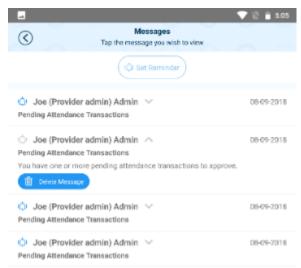

After reviewing your message, tap **Delete Message** if you would like to remove from the list.

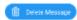

Tap **Set Reminder** if you would like to create a reminder message for yourself. Tap **Save** when complete.

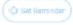

G Tap the back arrow to return to the *Activities* screen.

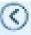